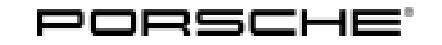

# Technical Information Service

170/21 ENU WMM8

# **WMM8 - Enabling Functions on Media Interface (Workshop Campaign)**

Important: **CRITICAL WARNING** -This campaign includes steps where control unit(s) in the vehicle will be programmed with the PIWIS Tester. The vehicle voltage must be maintained between 13.5 volts and 14.5 volts during this programming. Failure to maintain this voltage could result in damaged control unit(s). Damage caused by inadequate voltage during programming is not a warrantable defect. The technician must verify the actual vehicle voltage in the PIWIS Tester before starting the campaign and also document the actual voltage on the repair order. Model Year: **2022** Vehicle Type: **Macan (95B)/Macan S (95B)/Macan GTS (95B)** Concerns: **Porsche Communication Management** Information: **Due to a lack of function enabling in the backend, there is a possibility that the media playback of the USB stick and iPod® as well as Apple CarPlay® via the USB interface in the center console will not work on the affected vehicles.**

The required enabling in the backend has been performed in the interim period.

Action required Perform function enabling using the PIWIS Tester.

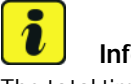

**Information**

The total time required for enabling functions is **approx. 5 minutes**.

Affected Vehicles: Only vehicles assigned to the campaign (see also PCSS Vehicle Information).

### **Required tools**

Tools: • **9900 - PIWIS Tester 3** with PIWIS Tester software version **40.550.050** (or higher) installed

• Battery charger with a current rating of **at least 90 A** and - if required - **also** with a **current- and voltage-controlled charge map** for lithium starter batteries, e.g. **VAS 5908 battery charger 90 A**

For further information about the battery chargers to be used, see *Workshop Manual '2X00IN Battery trickle charging'*.

### **Preparatory work**

## **NOTICE**

**Fault entry in the fault memory and/or control unit coding aborted due to low voltage.**

- **Increased current draw during diagnosis or control unit coding can cause a drop in voltage, which can result in one or more fault entries and the abnormal termination of the coding process.**
- **Before starting control unit coding, connect a suitable battery charger with a current rating of at least 90 A to the vehicle.**

# **NOTICE**

**Coding will be aborted if the WiFi connection is unstable.**

- **An unstable WiFi connection can interrupt communication between the PIWIS Tester and the vehicle communication module (VCI). As a result, coding may be aborted.**
- **During control unit coding, always connect the PIWIS Tester to the vehicle communication module (VCI) via the USB cable.**

### **NOTICE**

**Control unit coding will be aborted if the driver's key is not recognized**

- **If the driver's key is not recognized in vehicles with Porsche Entry & Drive, programming cannot be started or will be interrupted.**
- **Switch on the ignition using the original driver's key. To do this, replace the control unit in the ignition lock with the original driver's key if necessary.**

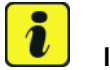

### **Information**

The procedure described here is based on the PIWIS Tester 3 software version **40.550.050**.

The PIWIS Tester instructions take precedence and in the event of a discrepancy, these are the instructions that must be followed.

A discrepancy may arise with later software versions for example.

- Work Procedure: 1 Connect a battery charger with a current rating of **at least 90 A** (e.g. **Battery charger 90 A**) to the jump-start terminals in the engine compartment and switch it on.
	- 2 Switch on the ignition using the **original driver's key**. On vehicles with "Porsche Entry & Drive", do this by replacing the control unit in the ignition lock with the original driver's key if necessary.
	- 3 Connect **9900 PIWIS Tester 3** to the vehicle communication module (VCI) via the **USB cable**. Then connect the communication module to the vehicle and switch on the PIWIS Tester.

# Page 2 of 4 **AfterSales**

4 On the PIWIS Tester start screen, call up the **'Diagnostics'** application. The vehicle type is then read out, the diagnostic application is started and the control unit selection screen is populated.

### **Performing function enabling using the PIWIS Tester**

- Work Procedure:  $1$  In the control unit overview, press  $\cdot$  F7 $\cdot$  to call up the Additional menu.
	- 2 Select the **'Function enable'** tab and confirm with •F12".
	- 3 Enter the PPN user name and password and press •F12" to confirm your entry.
	- 4 Select the **'Display enabled functions'** tab and confirm with •F12".
	- 5 The enabled functions are displayed. Follow the instructions on the Tester: Select **'Carry out restore process'** and confirm with •F8".
	- 6 Select **'Restore enabled functions'** and confirm with •F12".

### **Concluding work**

Work Procedure:

#### $\overline{\mathbf{r}}$ **Information**

If control units are found to have faults that are **not** caused by control unit coding, these must first be **found** and **corrected**. This work **cannot** be invoiced under the workshop campaign number.

- 1 Read out the fault memory and check any existing fault memory entries.
- 2 Delete the fault memory.
- 3 Switch off ignition.
- 4 Disconnect **9900 PIWIS Tester 3** from the vehicle.
- 5 On vehicles with Porsche Entry & Drive, replace the original driver's key in the ignition lock with the control unit again.
- 6 Disconnect the battery charger.
- 7 Enter the campaign in the Warranty and Maintenance booklet.

# **Warranty processing**

Scope 1: **Perform function enabling using the PIWIS Tester.**

• Valid for invoicing if function enabling was performed **during the sales check**.

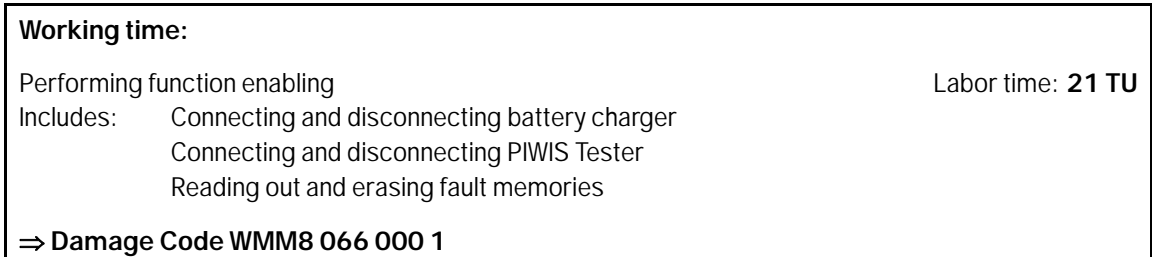

# Scope 2: **Perform function enabling using the PIWIS Tester.**

• Valid for invoicing if function enabling was **not carried out during the sales check** because this had already been carried out beforehand, for example.

### **Working time:**

Performing function enabling Includes: Connecting and disconnecting battery charger Connecting and disconnecting PIWIS Tester Reading out and erasing fault memories Labor time: **33 TU**  $\Rightarrow$  **Damage Code WMM8 066 000 1** 

**Important Notice:** Technical Bulletins issued by Porsche Cars North America, Inc. are intended only for use by professional automotive technicians who have attended Porsche service training courses. They are written to inform those technicians of conditions that may occur on some Porsche vehicles, or to provide information that could assist in the proper servicing of a vehicle. Porsche special tools may be necessary in order to perform certain operations identified in these bulletins. Use of tools and procedures other than those Porsche recommends in these bulletins may be detrimental to the safe operation of your vehicle, and may endanger the people working on it. Properly trained Porsche technicians have the equipment, tools, safety instructions, and know-how to do the job properly and safely. Part numbers listed in these bulletins are for reference only. The work procedures updated electronically in the Porsche PIWIS diagnostic and testing device take precedence and, in the event of a discrepancy, the work procedures in the PIWIS Tester are the ones that must be followed. © 2022 Porsche Cars North America, Inc.

# Page 4 of 4 **AfterSales**